# **『Super Build** ® **/SS7 Op.免震部材』 告示免震物件での利用の流れ**

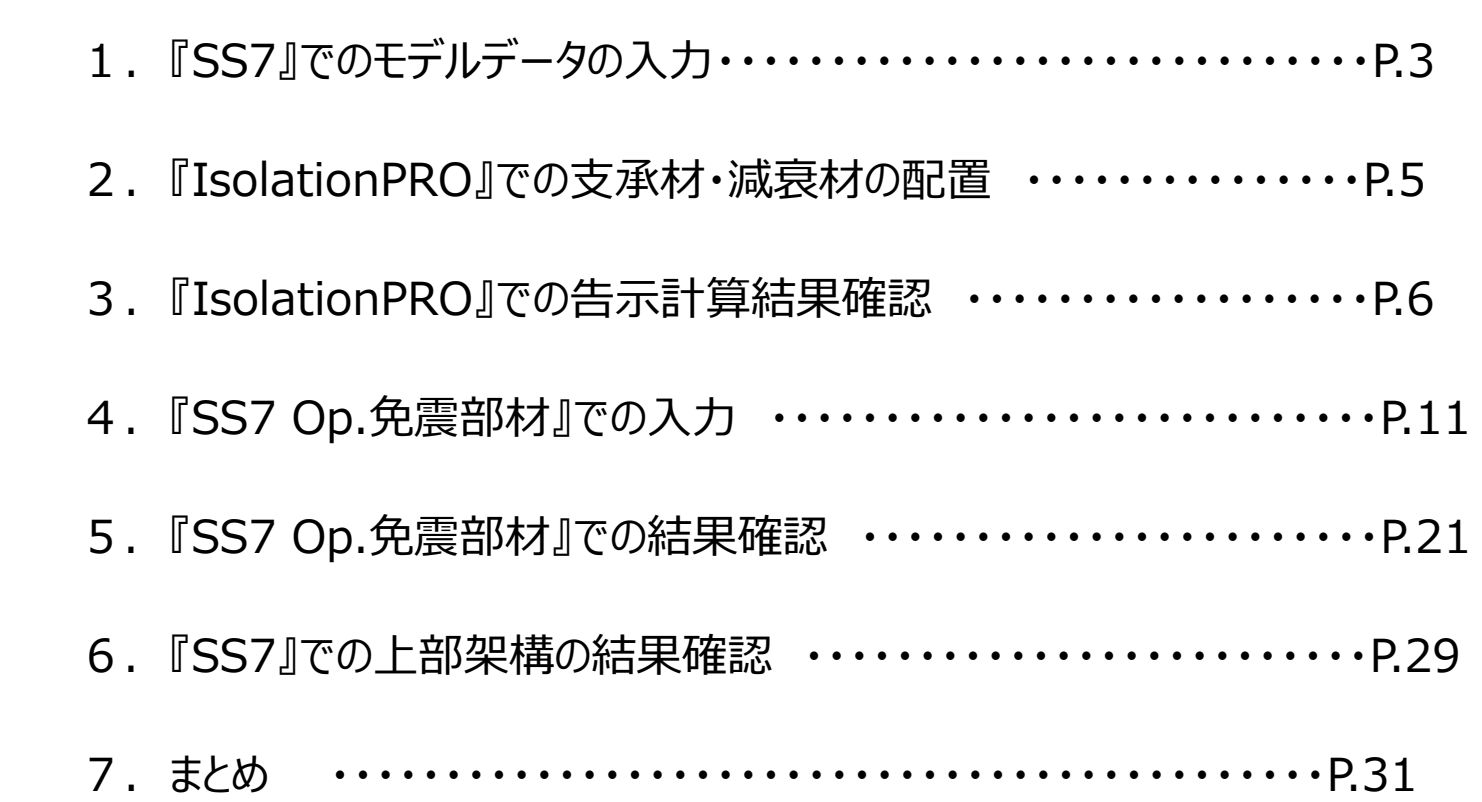

目次

## 1. 『SS7』でのモデルデータの入力

### ○ 【SKビル】

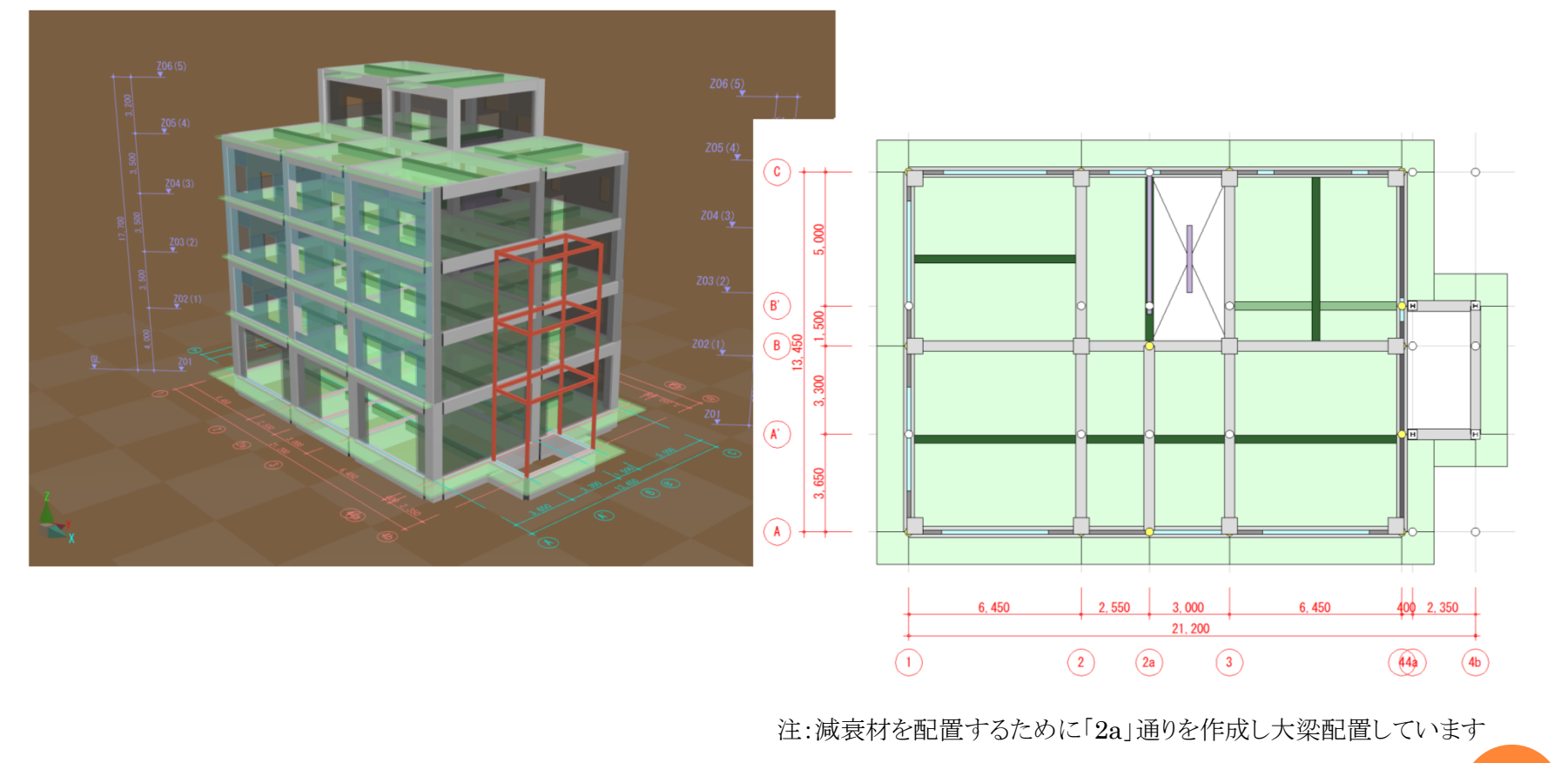

#### 1. 『SS7』でのモデルデータの入力

#### ○建物概要・設計⽬標

- ・ 建物用途 : 事務所ビル
- ・ 建物階数 : 5階建て
- ・ X方向 : 3スパン(外部階段のため5スパンで作成)
- ・ Y方向 : 2スパン(外部階段のため4スパンで作成)
- ・ 構造種別 : 鉄筋コンクリート造(外部階段はS造)
- ・ 免震層 : 天然ゴム系積層ゴム・すべり支承 鋼製ダンパー・鉛ダンパー・オイルダンパー
- ・ 設計⽬標 ︓ 応答変位 0.45(45cm)未満 偏⼼率 0.03未満

※『実例でまなぶ・建築数量積算』建設⼯業経営研究会発⾏ "SKビル新築⼯事"を建物モデルとしています。 **<sup>4</sup>**

#### 2. 『IsolationPRO』での支承材・減衰材の配置

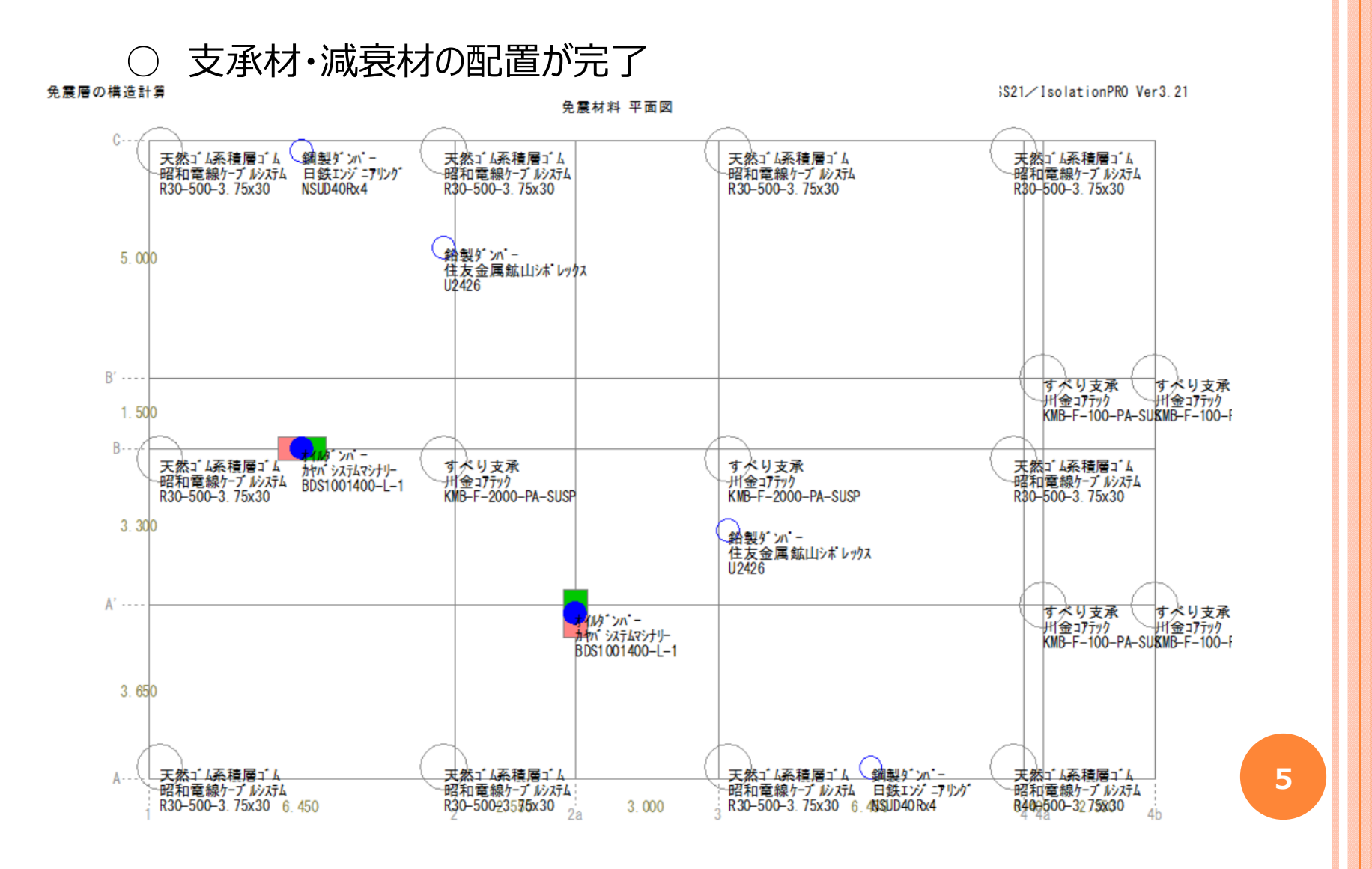

#### ○【免震層の応答変位】

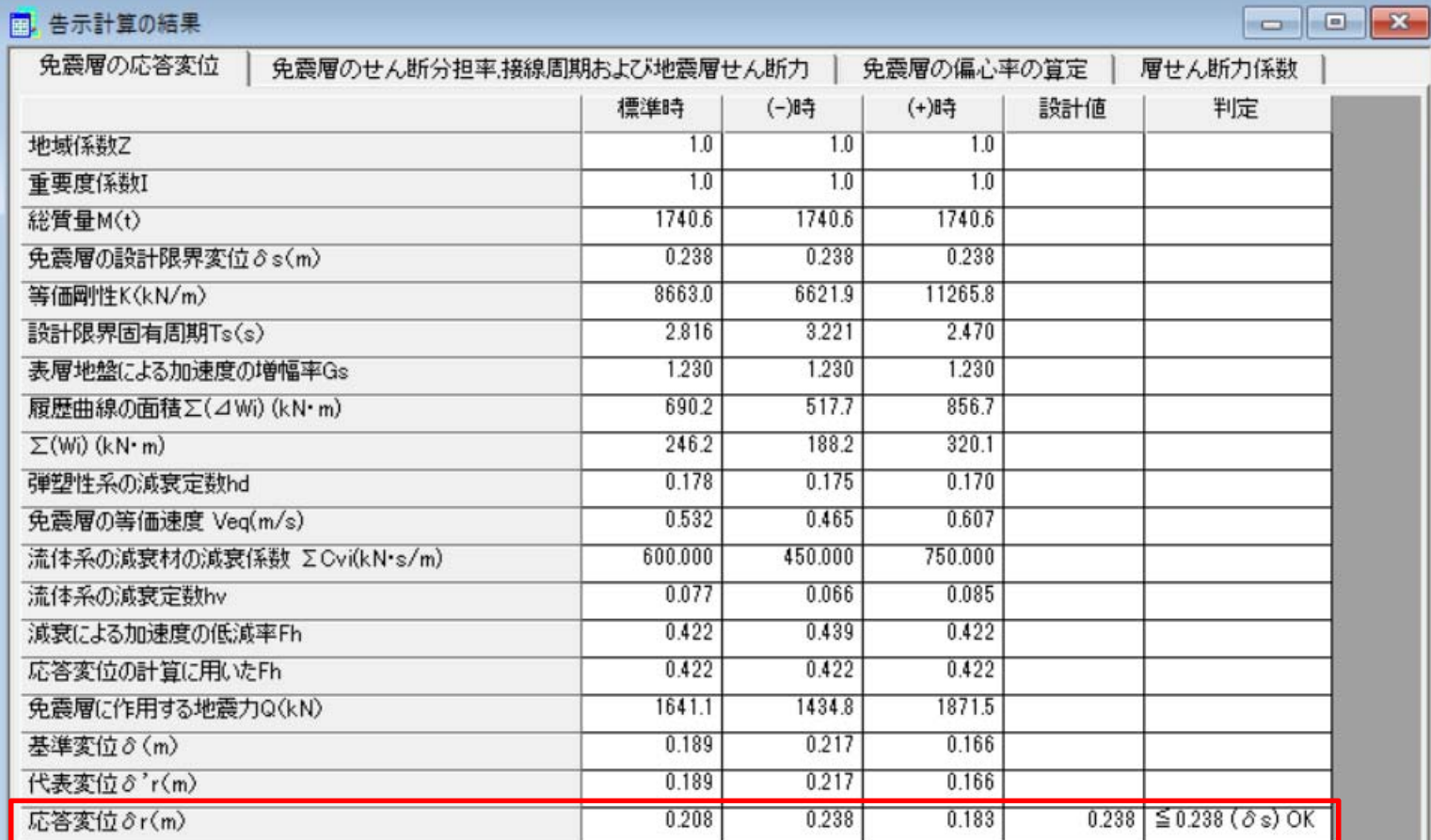

### ○【免震層のせん断分担率、接線周期および地震層せん断力】

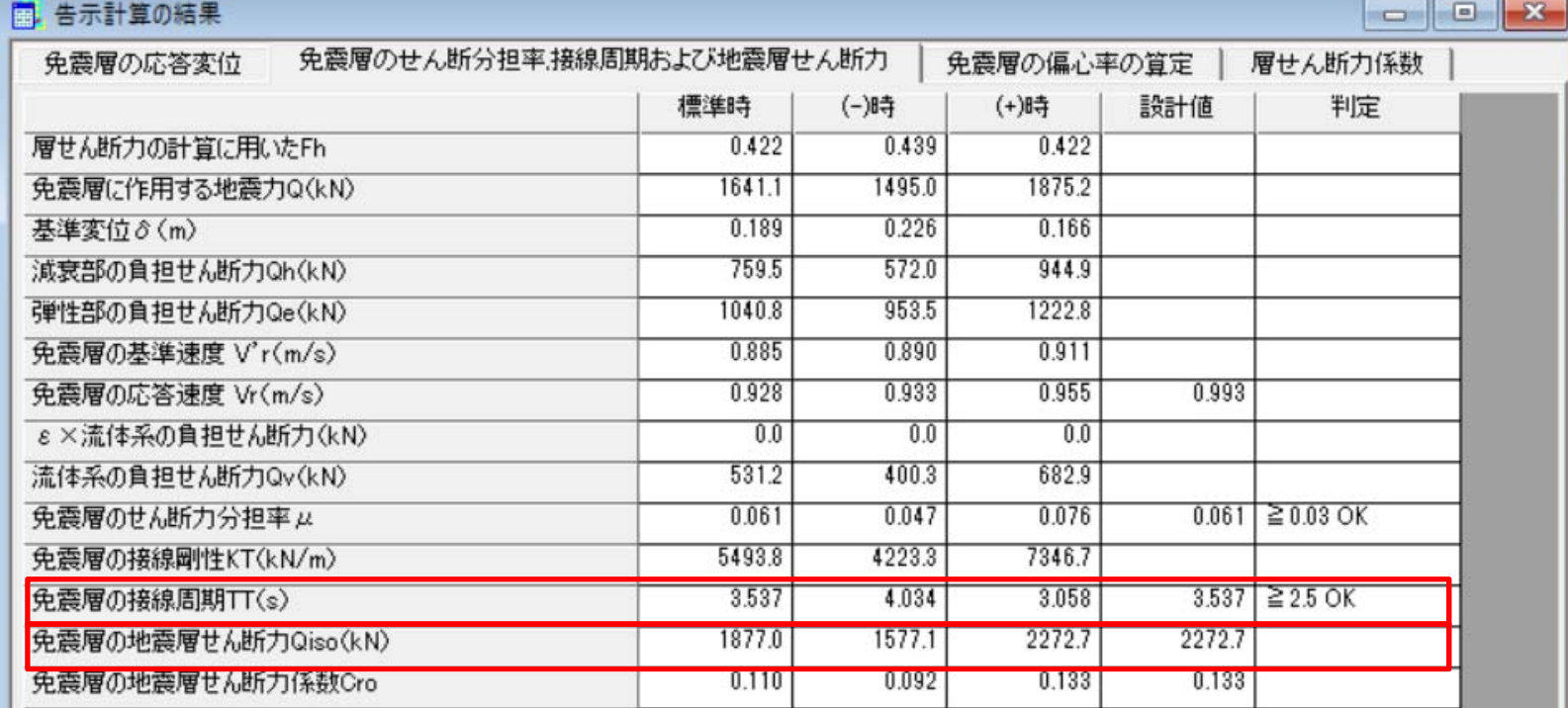

### ○【免震層の偏心率の算定】

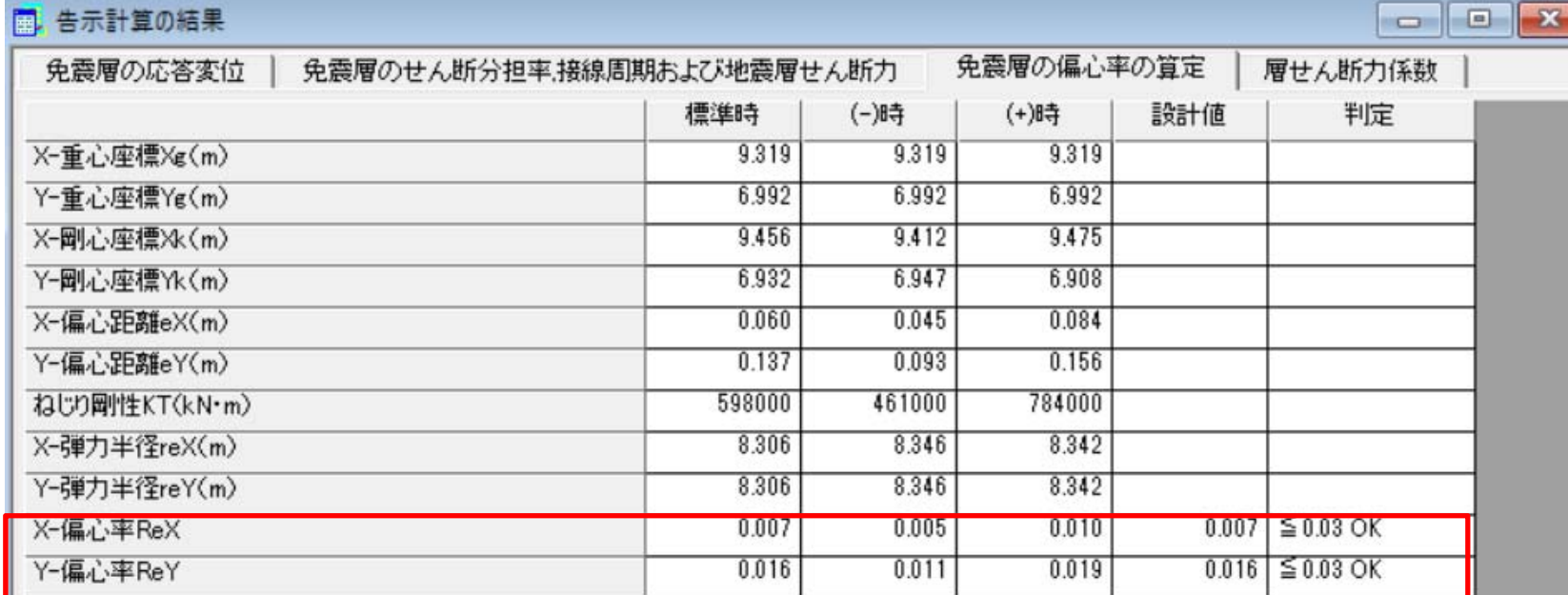

### ○【層せん断力係数】

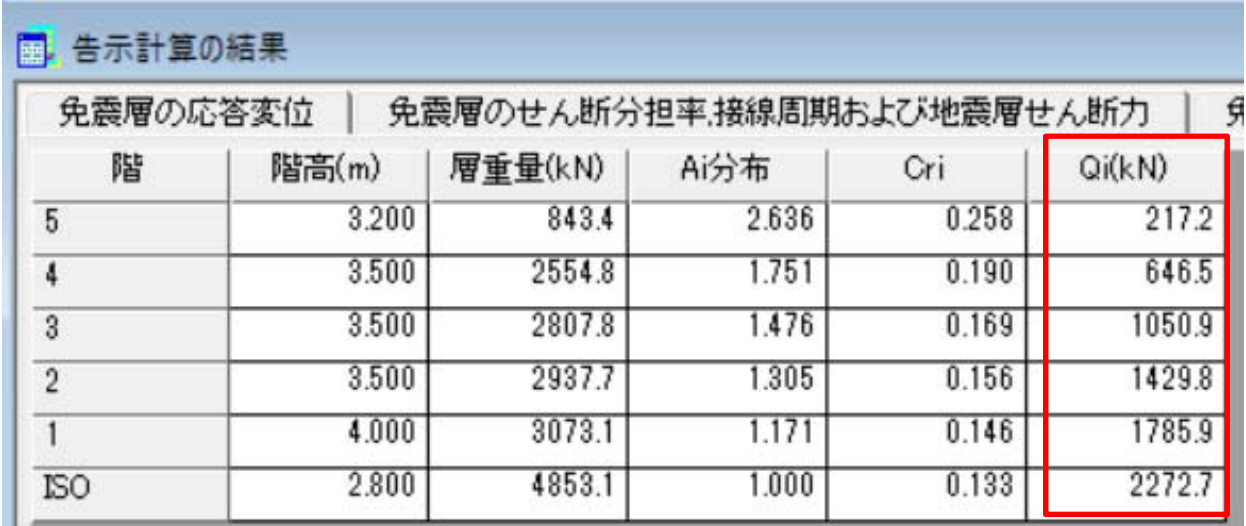

### ○【Sa-Sd関係図】

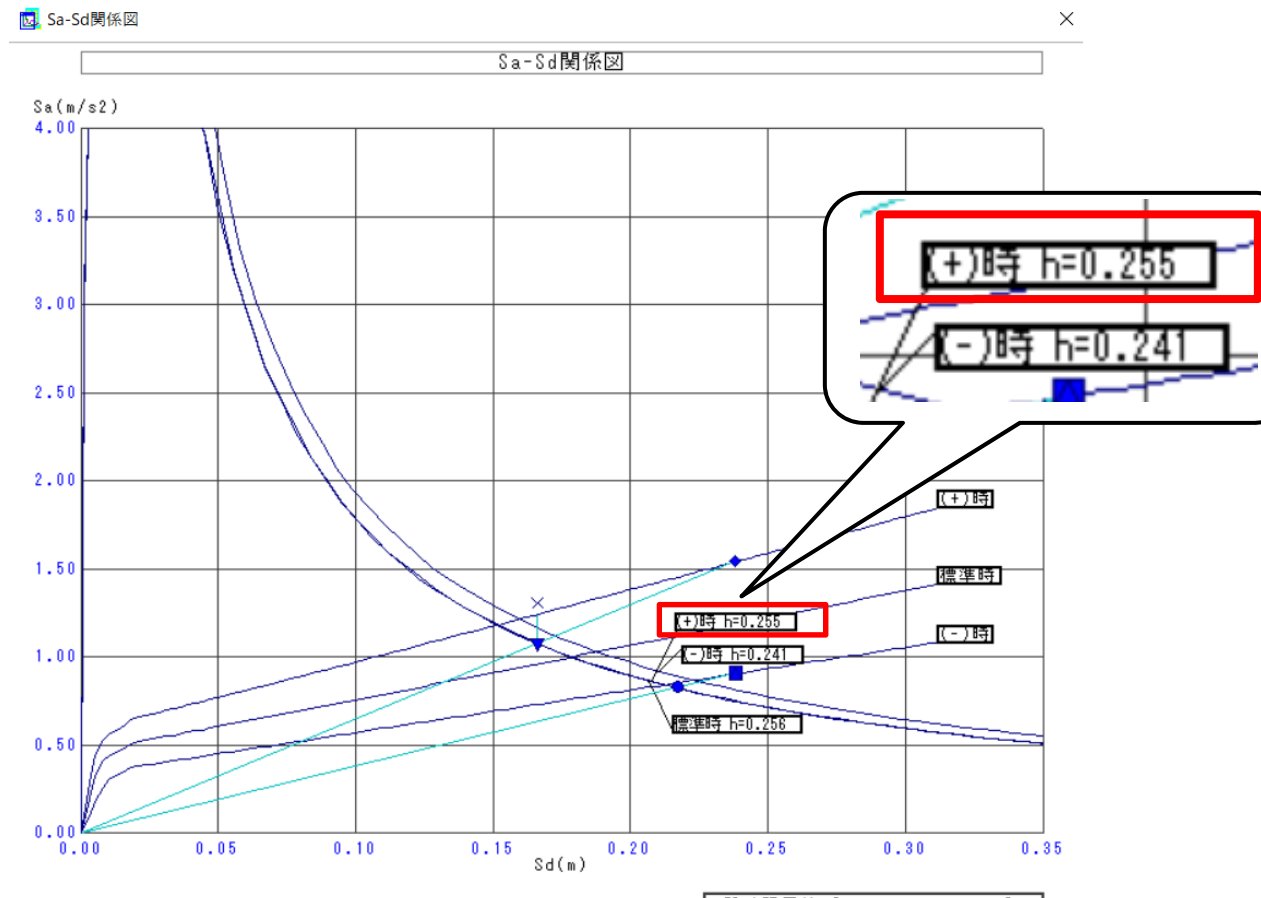

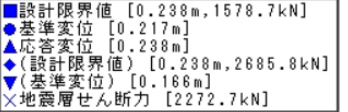

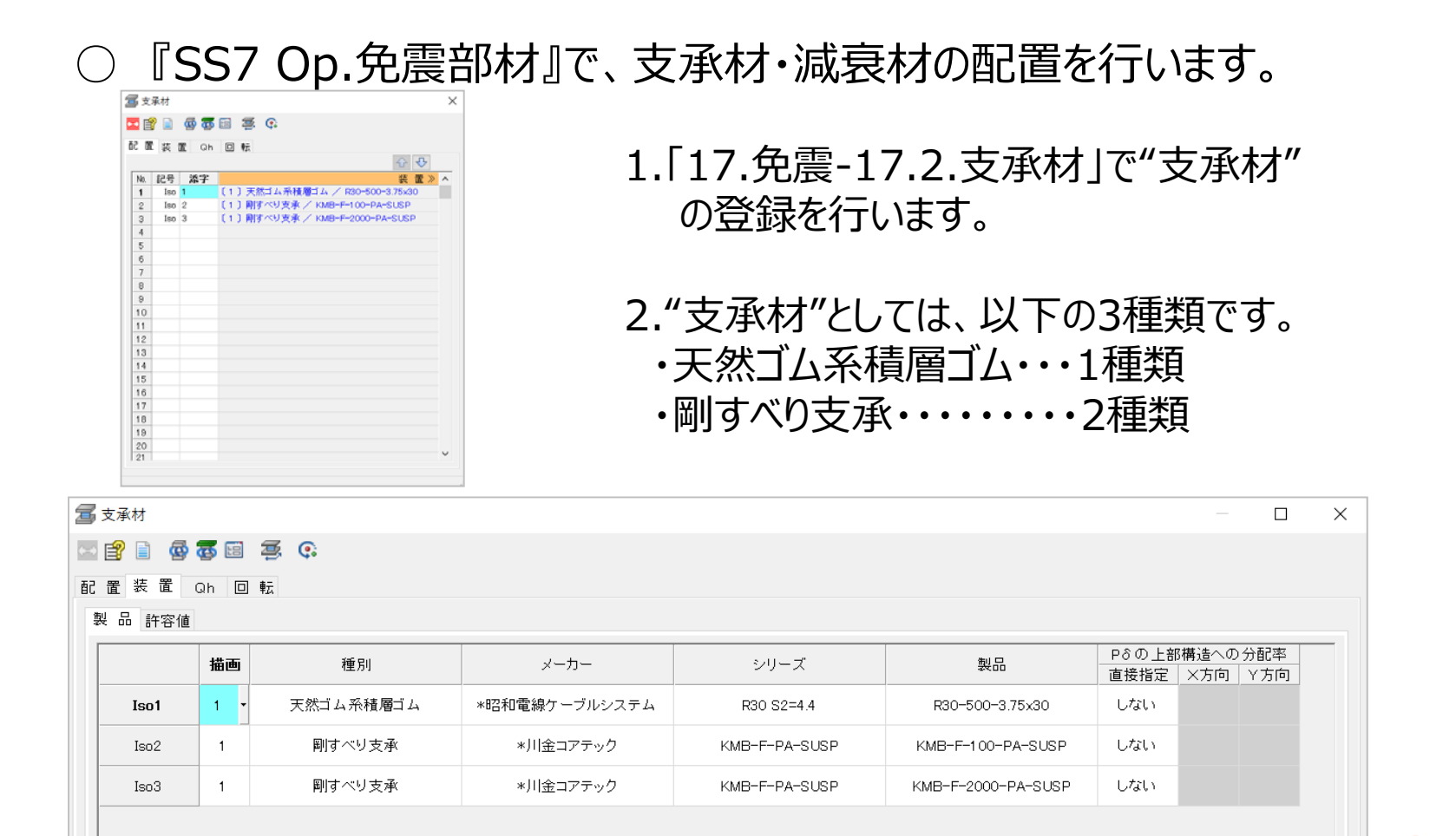

- 4. 『SS7 Op.免震部材』での入力
	- 『SS7 Op.免震部材』で、⽀承材・減衰材の配置を⾏います。

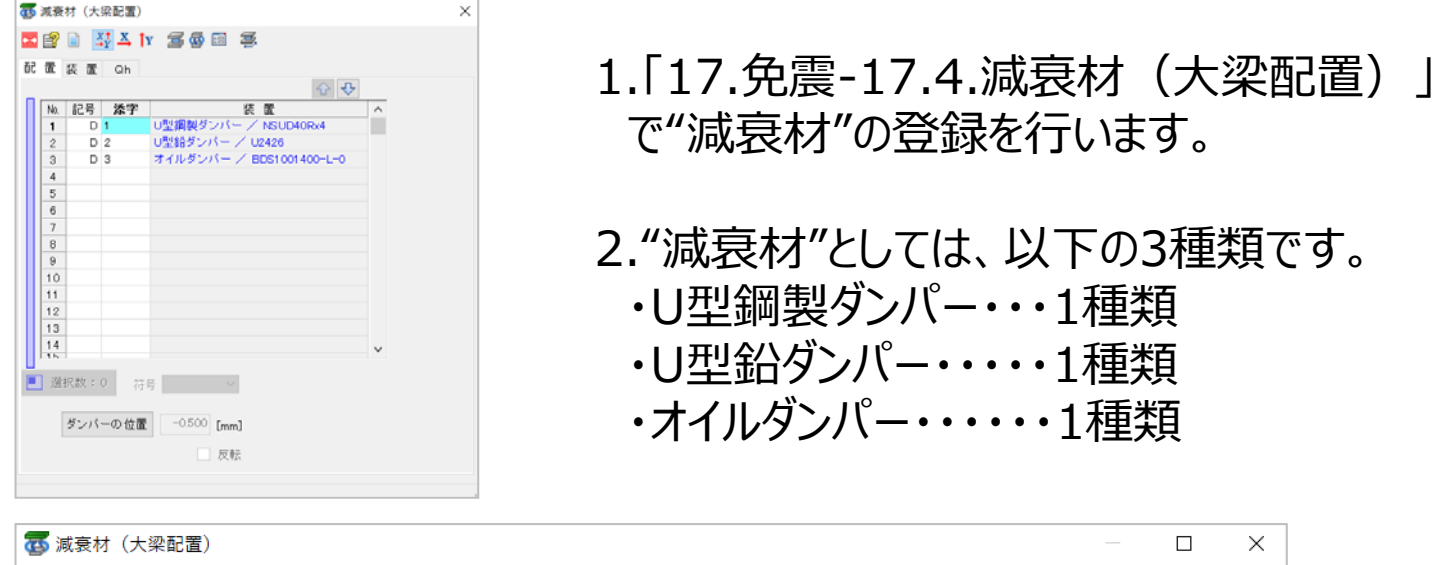

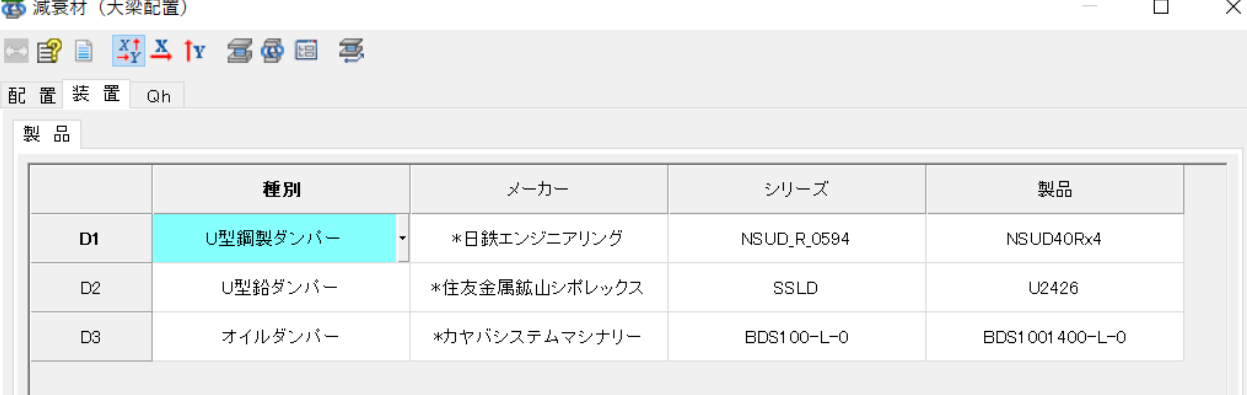

○ 『SS7 Op.免震部材』で、⽀承材・減衰材の配置を⾏います。

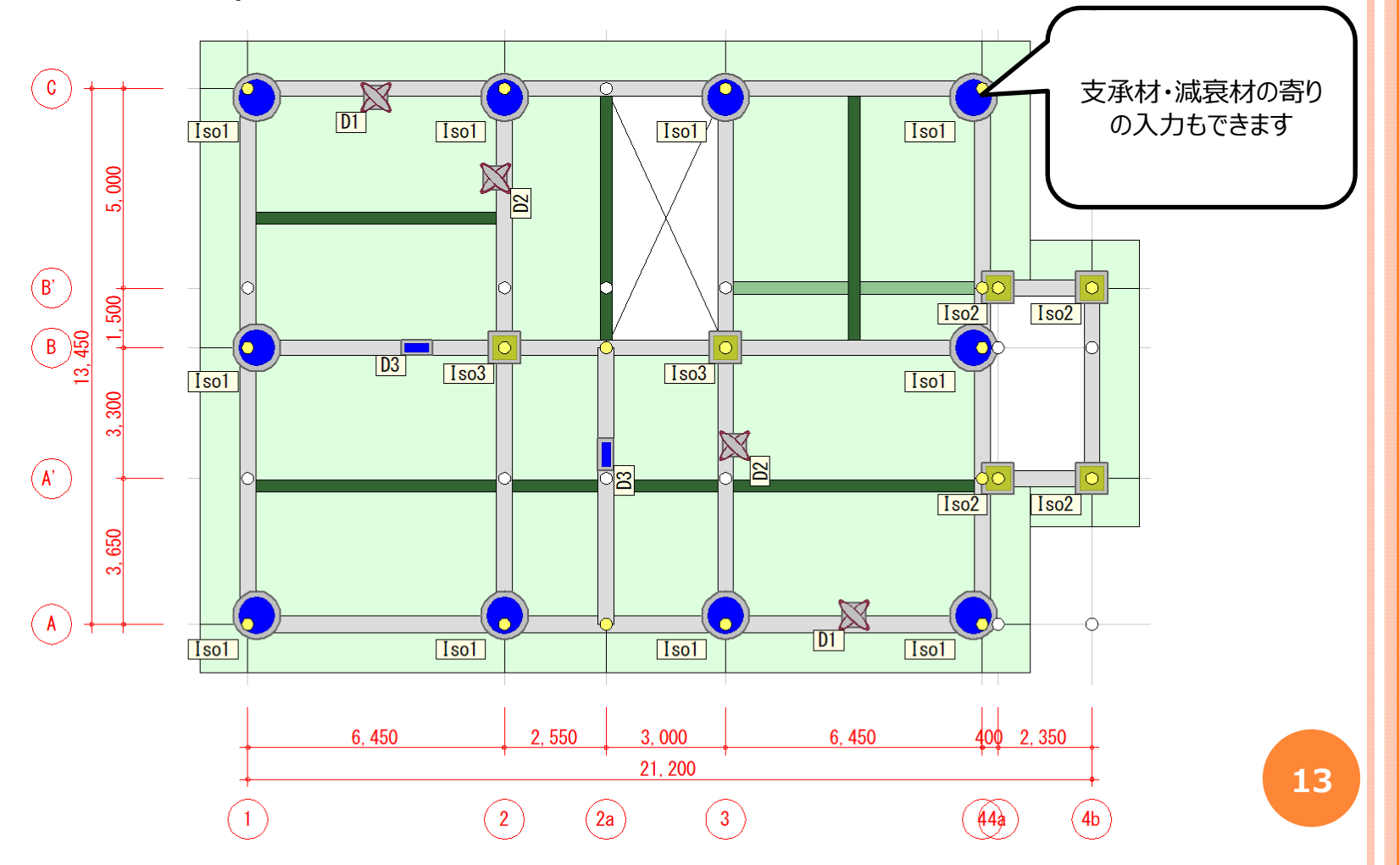

○ 『SS7 Op.免震部材』で、支承材・減衰材の配置を行います。

※ 解析モデルについて (支点の状態)

計算は"免震層"と"上部構造"を分離して扱います。 支承材を配置した位置には、鉛直方向ばねが自動でセットされます。 鉛直⽅向ばねの剛性は、配置した⽀承材の鉛直剛性とします。 また、支承材を配置していない節点には「支点」を生成しません。

免震部材が⼤梁の中間に取り付く場合、取付位置に⾃動で節点を⽣成し、 1本の部材を複数に分割します。

#### ○ 『SS7 Op.免震部材』で、計算条件の指定を⾏います。

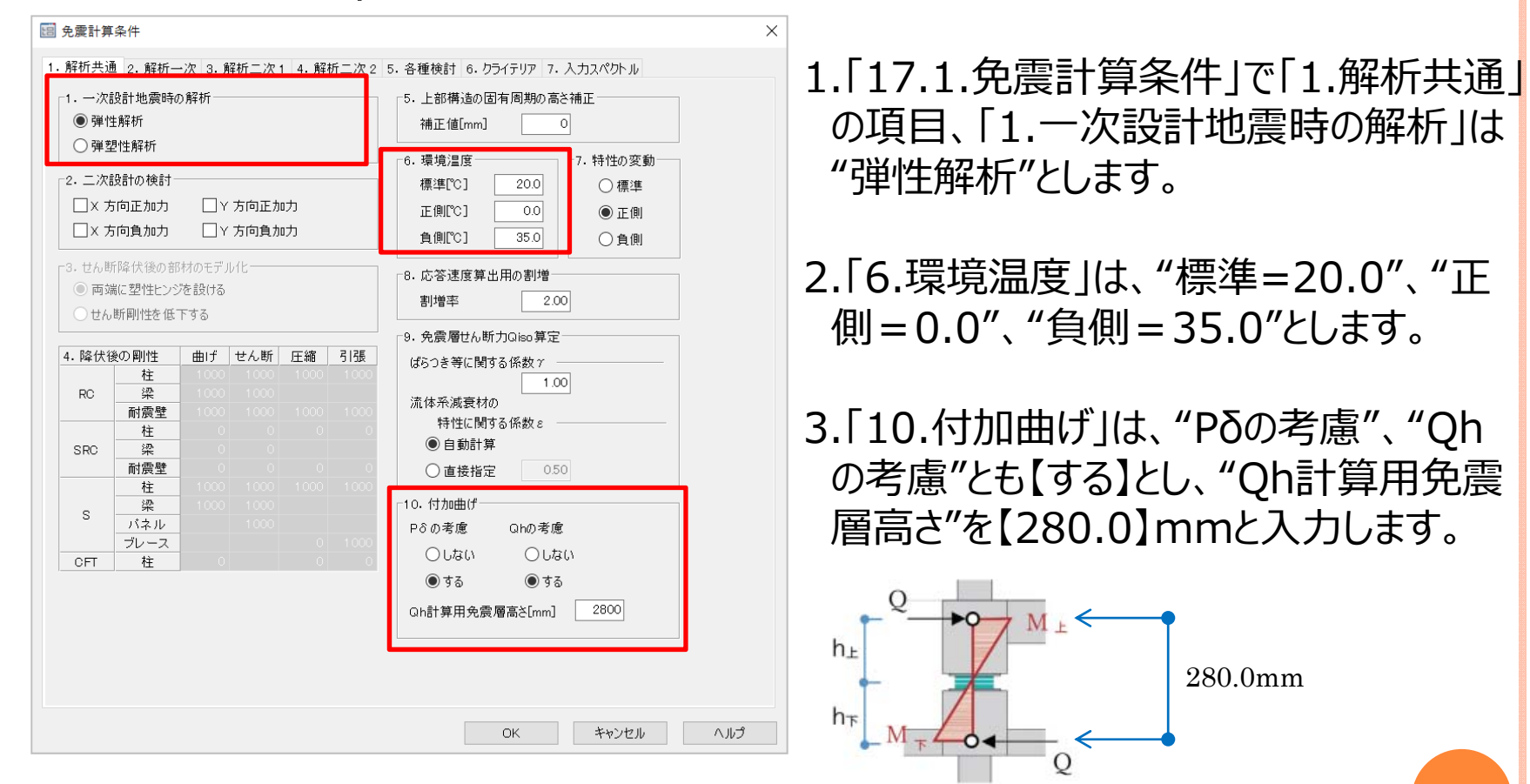

『SS7 Op.免震部材』で、計算条件の指定を行います。

※ 付加曲げ 「Pδ」・「Qh」補足説明

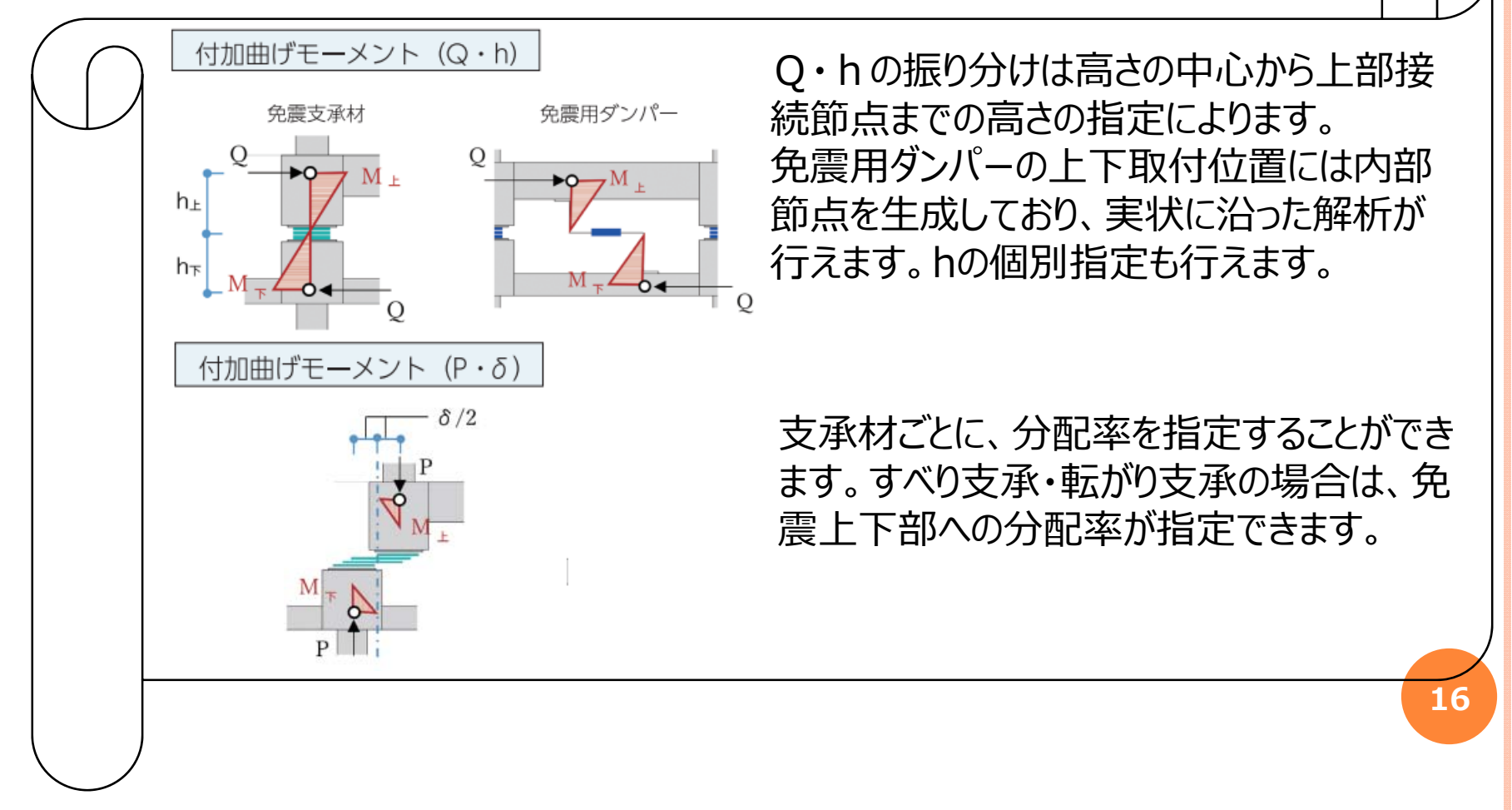

#### ○ 『SS7 Op.免震部材』で、計算条件の指定を⾏います。

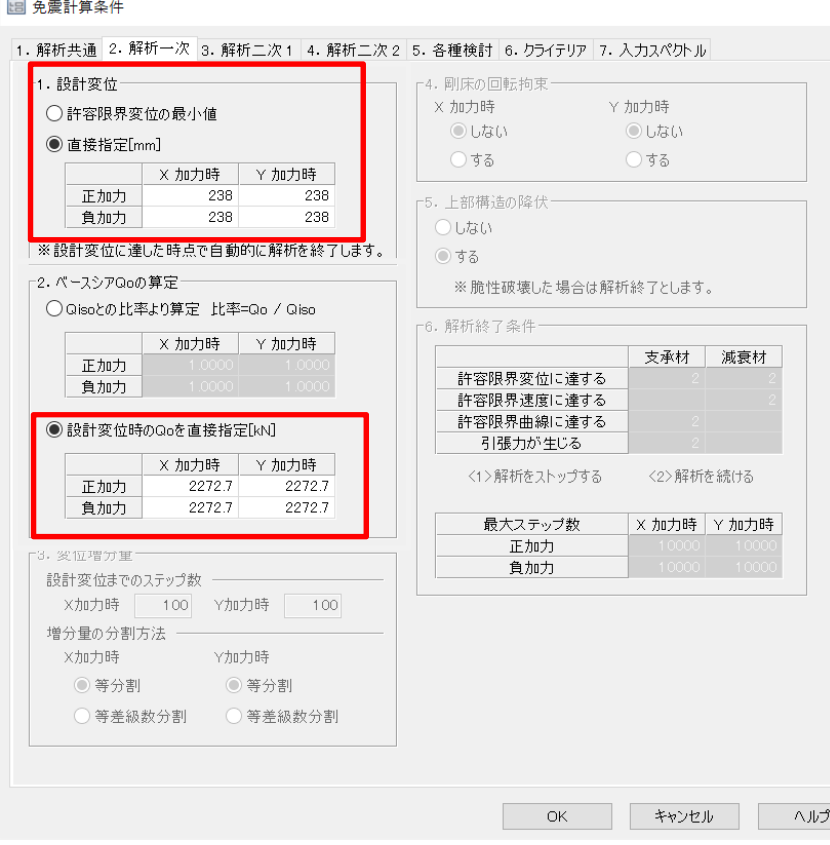

1.「17.1.免震計算条件」で「2.解析一次」 の項目、「1.設計変位」では"直接指定"と し、『IsolationPRO』で告⽰計算した結 果の応答変位【238】mmを入力します。 (本資料:P.6参照)

2.「2.ベースシアQoの算定」は、設計変位 時のQoを直接指定"を選択し、 『IsolationPRO』で告⽰計算した結果よ り免震層のQiso【2272.7】kNを入力しま す。(本資料: P.7参照)

### ○ 『SS7 Op.免震部材』で、計算条件の指定を⾏います。

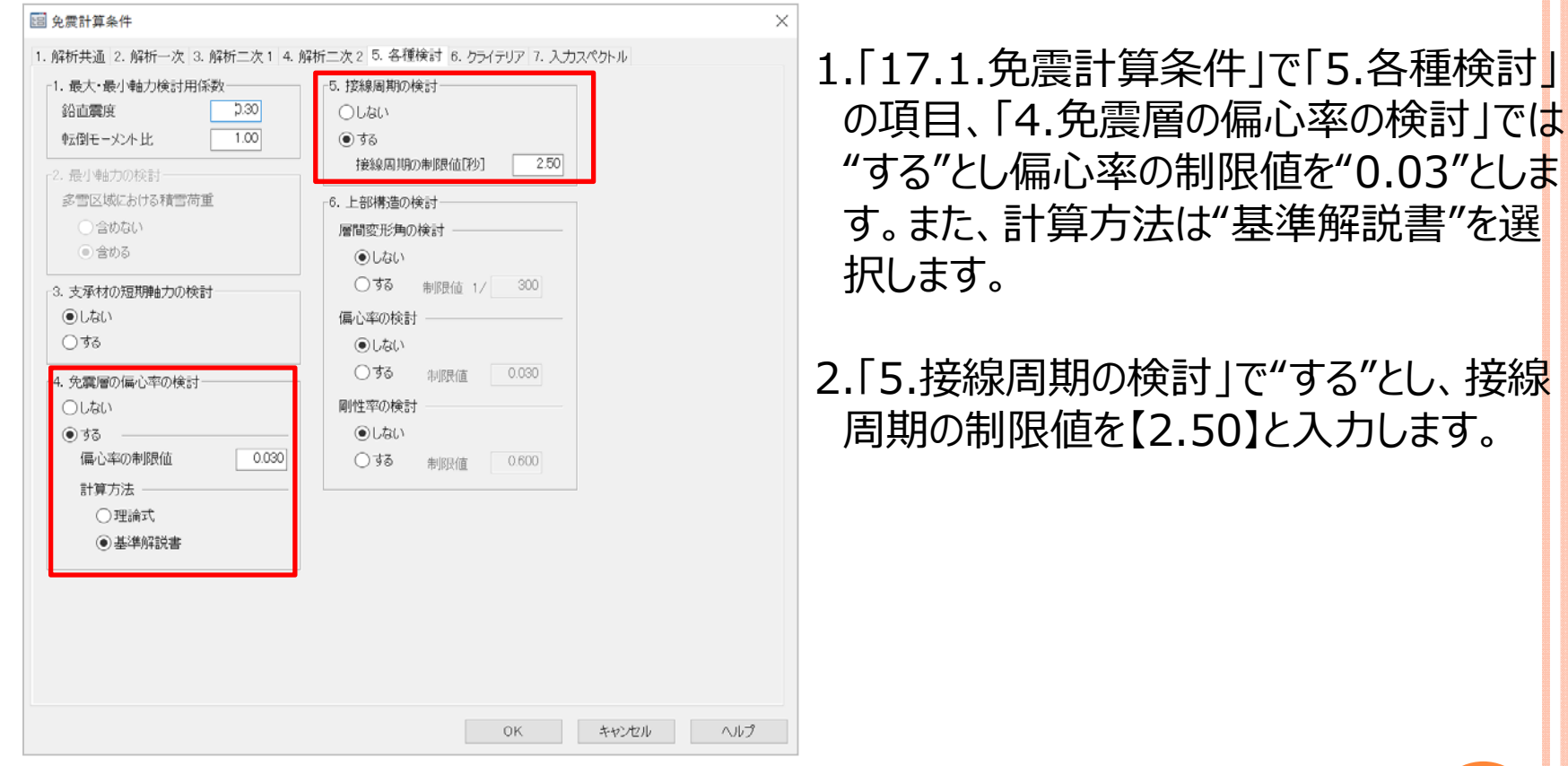

#### 4. 『SS7 Op.免震部材』での入力 ○ 『SS7 Op.免震部材』で、計算条件の指定を⾏います。 图 免霍計算多件 1. 「17.1.免震計算条件」で「2.告示スペ 1. 解析共通 2. 解析一次 3. 解析二次 1 4. 解析二次 2 5. 各種検討 6. クライテリア 7. 入力スペクトル 「1. 告示スペクトルの割増 -3. 表層地盤によるGsの計算 クトルの低減」で"直接指定"を選択し、 地域係数  $1.00$ ○地盤種別より計算  $1.00$ 用途係数 ○第1種地盤 【0.255】を⼊⼒します。 ● 第2種地盤 2. 告示スペクトルの低減 ○第3種地盤 等価粘性減衰定数 h (本資料 : P.10参照) ○最終ステップのh ○表層地盤の卓越周期と増幅率より計算 ◉直接指定  $0.255$ Tg1[秒]: 9.999 Gs1:  $1.230$ Tg2[秒]: 9.999 Gs2:  $1.230$ ● 直接指定  $\boxed{1.230}$  $Gs:$ ※本画面の入力は「荷重変形関係図」に参考値として表示する入力スペクトルの計算条件です. ※計算結果に影響しませんが、変更した場合は「応力解析」からの再計算となります。 本画面の入力は「荷重変形関係図」に参考値として表示する ⼊⼒スペクトルの計算条件です。 $\overline{\phantom{a}}$  OK キャンセル ーーヘルプ **19**

#### ○ 『SS7 Op.免震部材』で、計算条件の指定を⾏います。

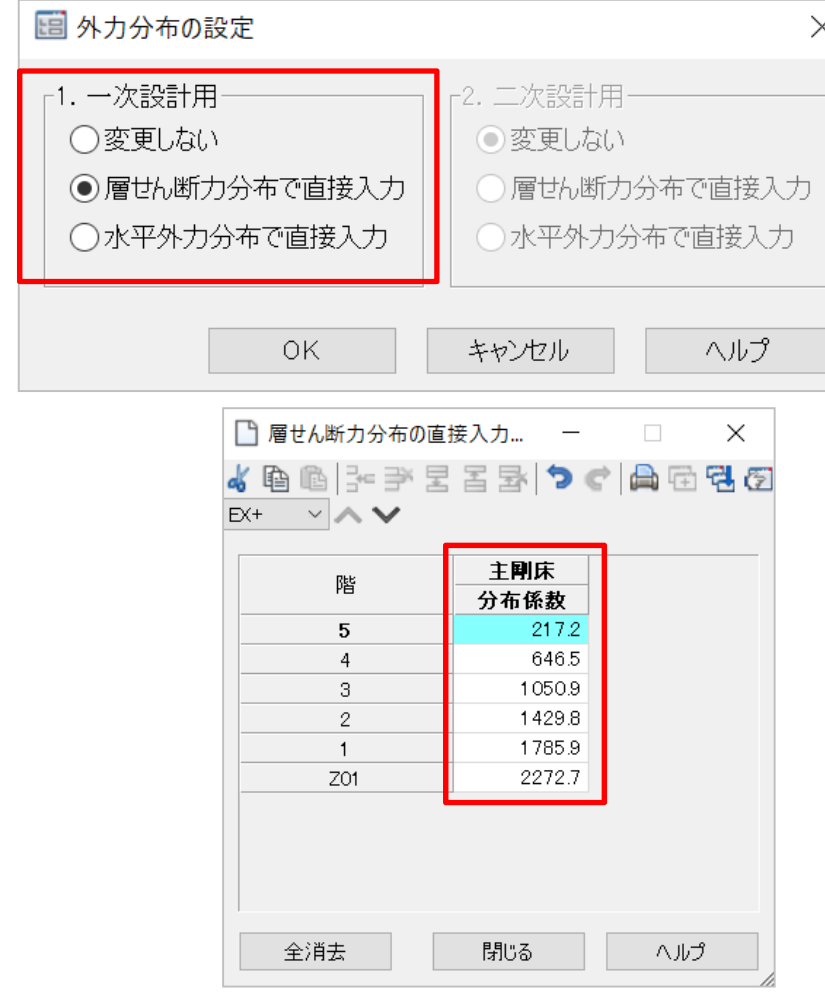

- 1. 「17.9.外力分布の変更」の「17.9.1. 外力分布の設定」で"層せん断力分布 で直接入力"を選択します。
- 2. 「17.9.2.層せん断力分布」で、「一次 X正」・「⼀次X負」・「⼀次Y正」・「⼀次 Y負」のすべてに、『IsolationPRO』の結 果のQiを入力します。 (本資料:P.9参照)
- 3. すべての条件を入力すれば、解析を行い ます。

5.『SS7 Op.免震部材』での結果確認

○ 『SS7 Op.免震部材』で、解析結果の確認を⾏います。

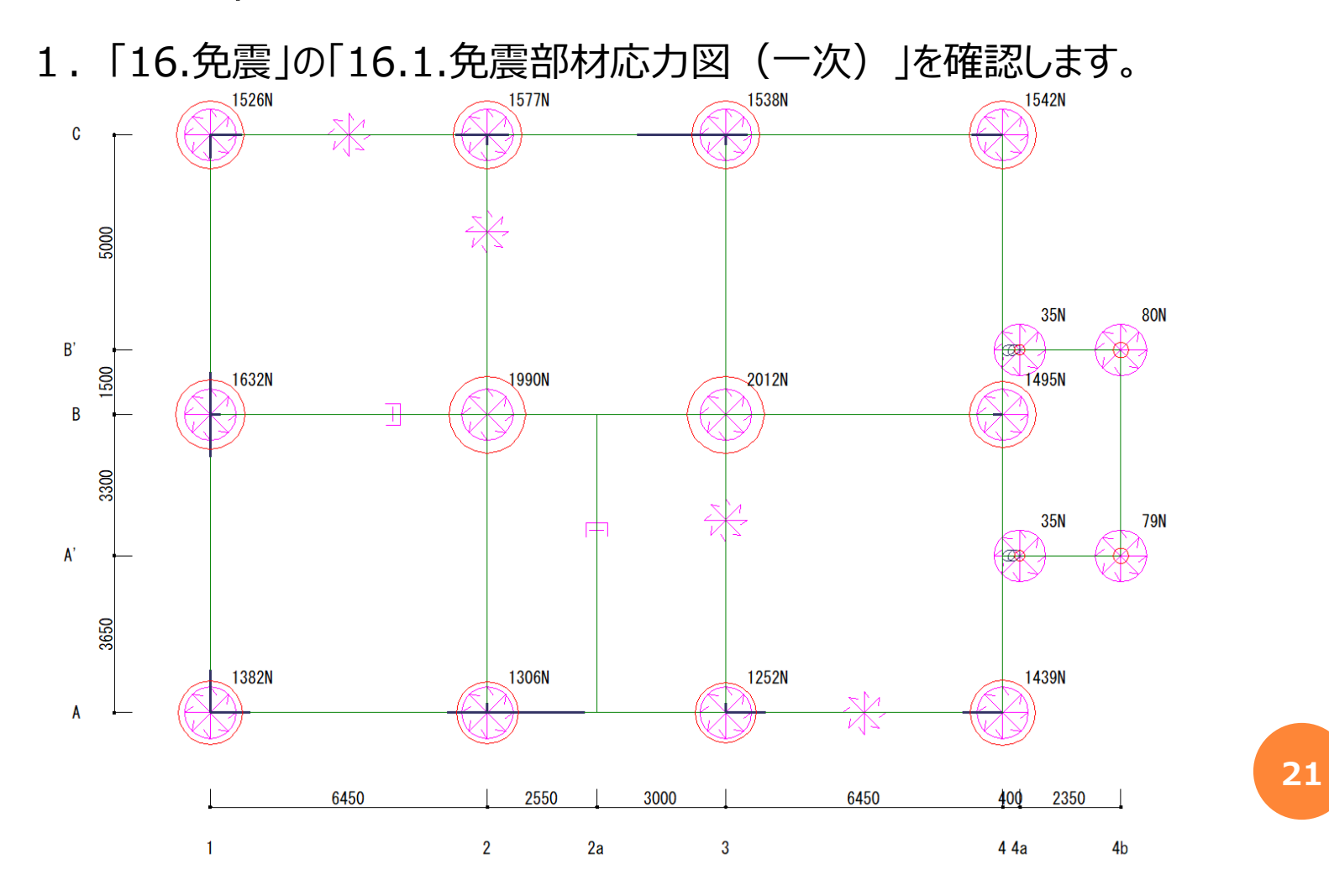

- 5.『SS7 Op.免震部材』での結果確認
	- 『SS7 Op.免震部材』で、解析結果の確認を⾏います。

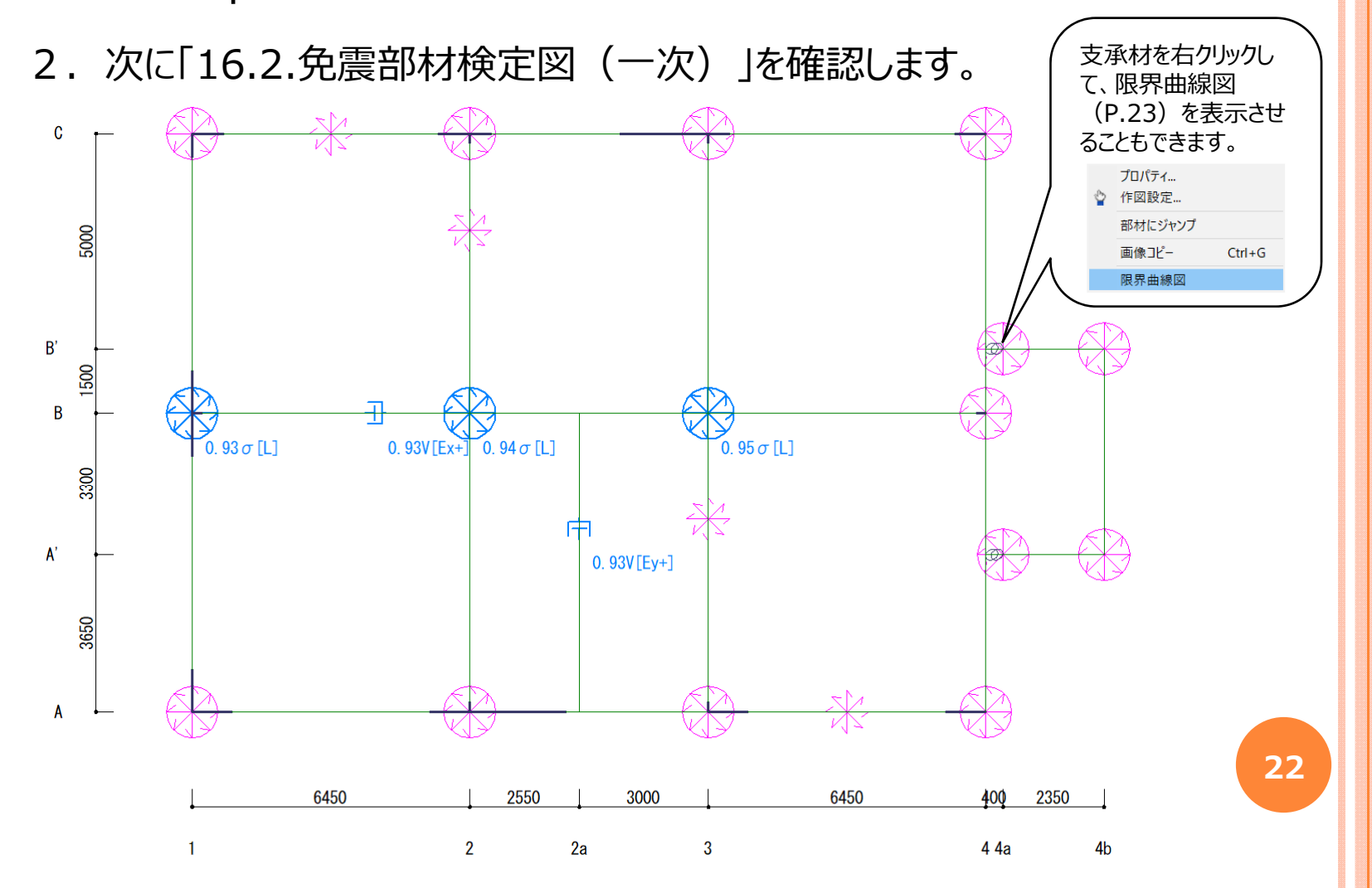

5.『SS7 Op.免震部材』での結果確認

○ 『SS7 Op.免震部材』で、解析結果の確認を⾏います。

3.「16.5.限界曲線図」を確認します。

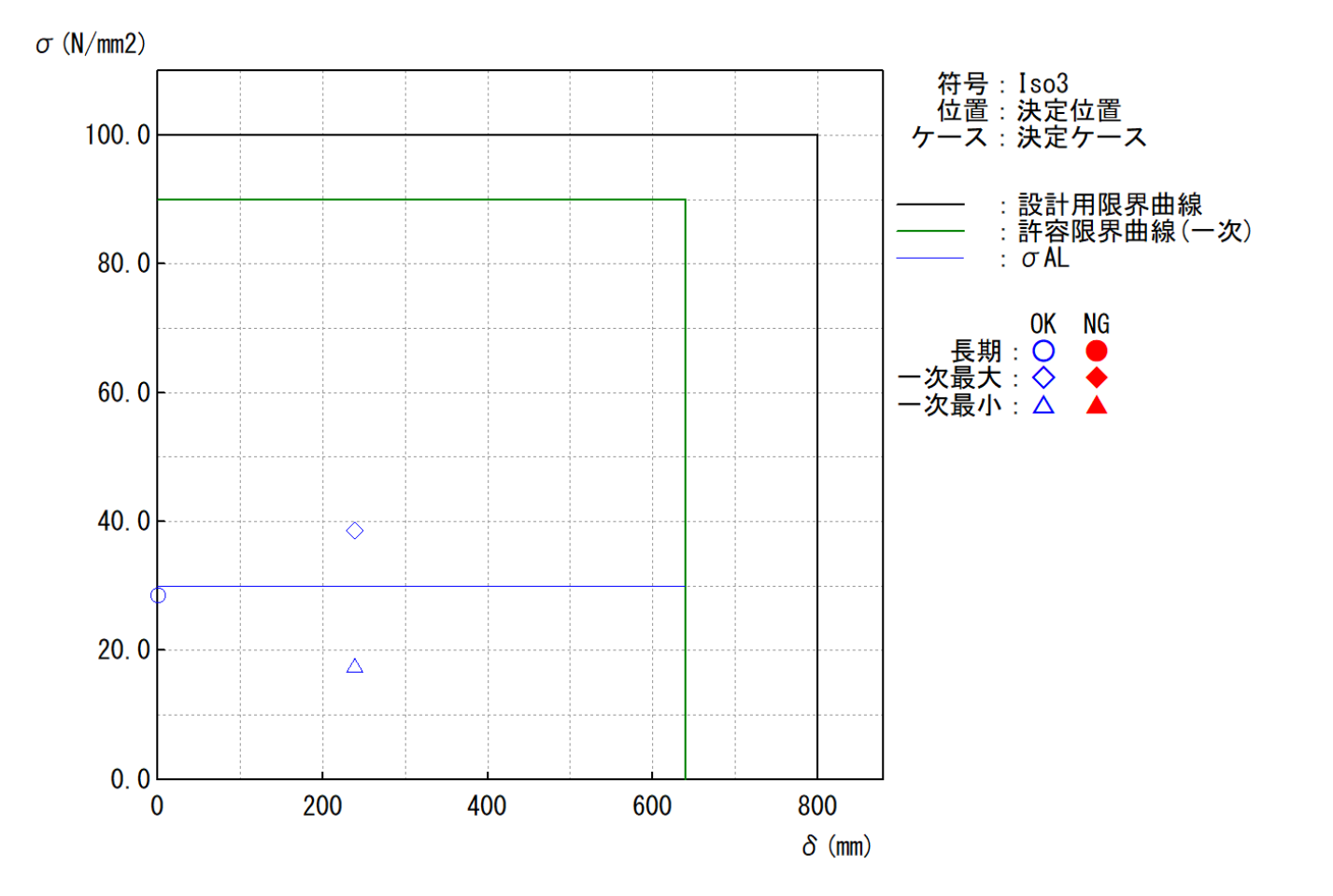

- 5.『SS7 Op.免震部材』での結果確認
	- 『SS7 Op.免震部材』で、解析結果の確認を⾏います。
		- 4. 「16.6.免震層の重⼼剛⼼図」を確認します。

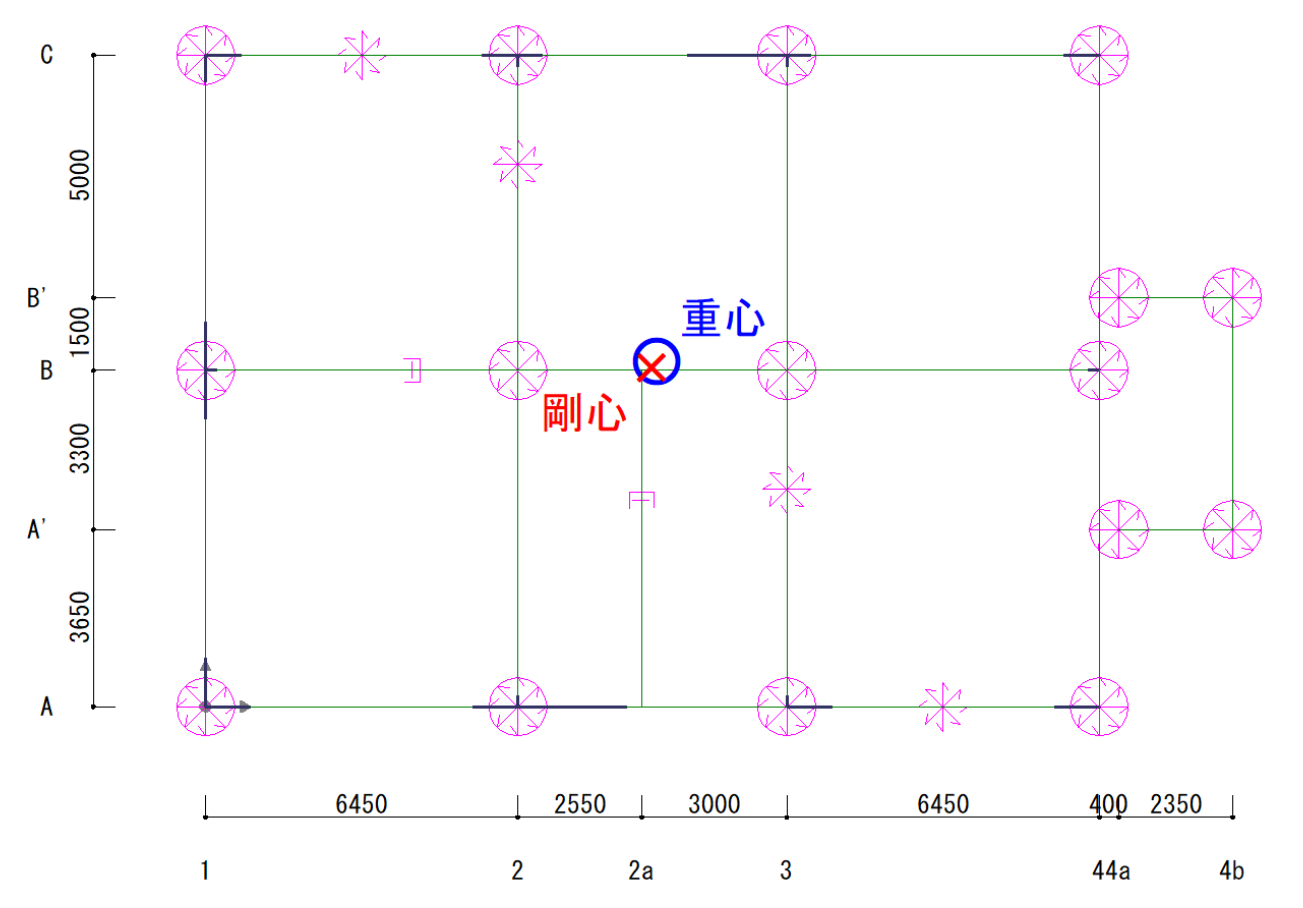

- 5.『SS7 Op.免震部材』での結果確認
	- 『SS7 Op.免震部材』で、解析結果の確認を⾏います。
		- 5.「16.11.免震部材の断⾯算定(⼀次)を確認します。 「16.11.3.1.⽀承材」を確認します。

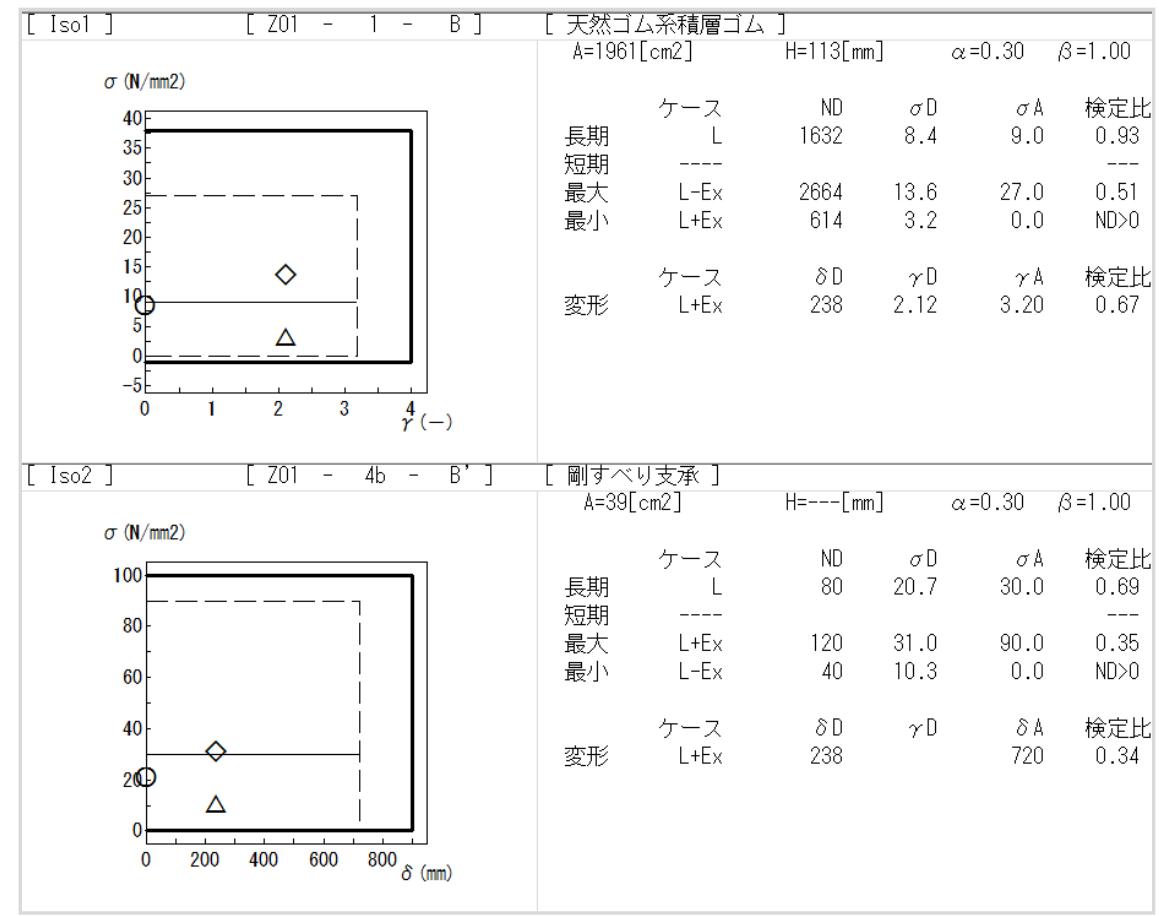

5.『SS7 Op.免震部材』での結果確認

○ 『SS7 Op.免震部材』で、解析結果の確認を⾏います。

6. 「16.11.免震部材の断⾯算定(⼀次)」を確認します。 「16.11.3.3.減衰材」を確認します。

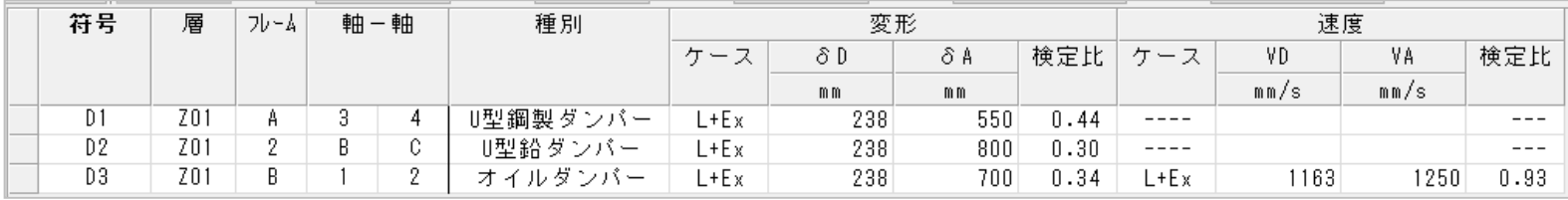

#### 5.『SS7 Op.免震部材』での結果確認

○ 『SS7 Op.免震部材』で、解析結果の確認を⾏います。

#### 7. 「16.14.免震層の性状」の「16.14.1.偏⼼率」を確認します。

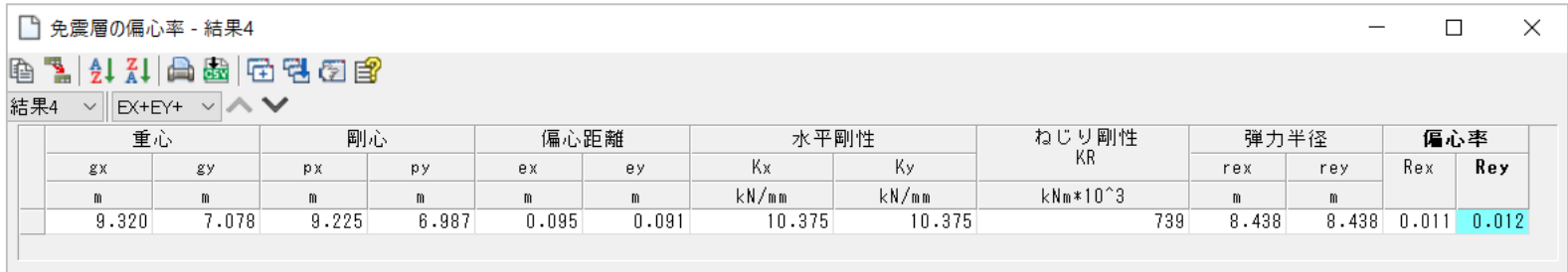

#### 8. 「16.14.3.接線周期・等価周期」を確認します。

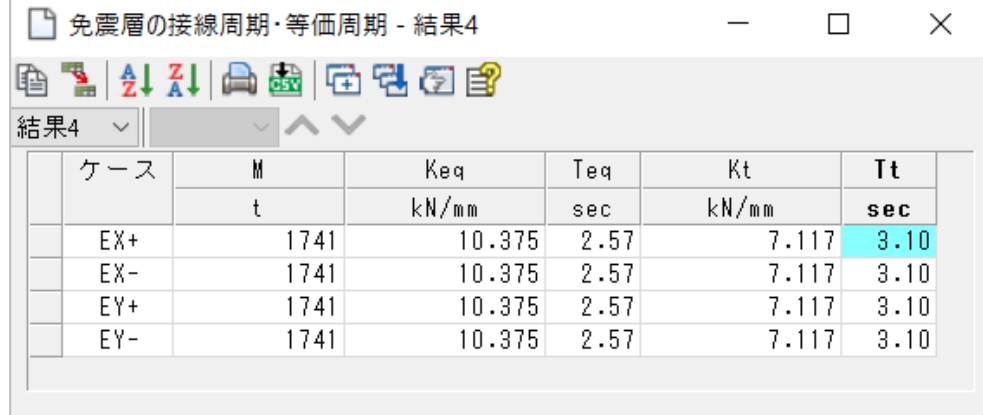

- 5.『SS7 Op.免震部材』での結果確認
	- 『SS7 Op.免震部材』で、解析結果の確認を⾏います。
		- 9. 一次設計時の解析を「弾塑性解析」にすることにより、免震層のQ-δ曲線で 告⽰応答スペクトルとの対応を確認することが可能です。

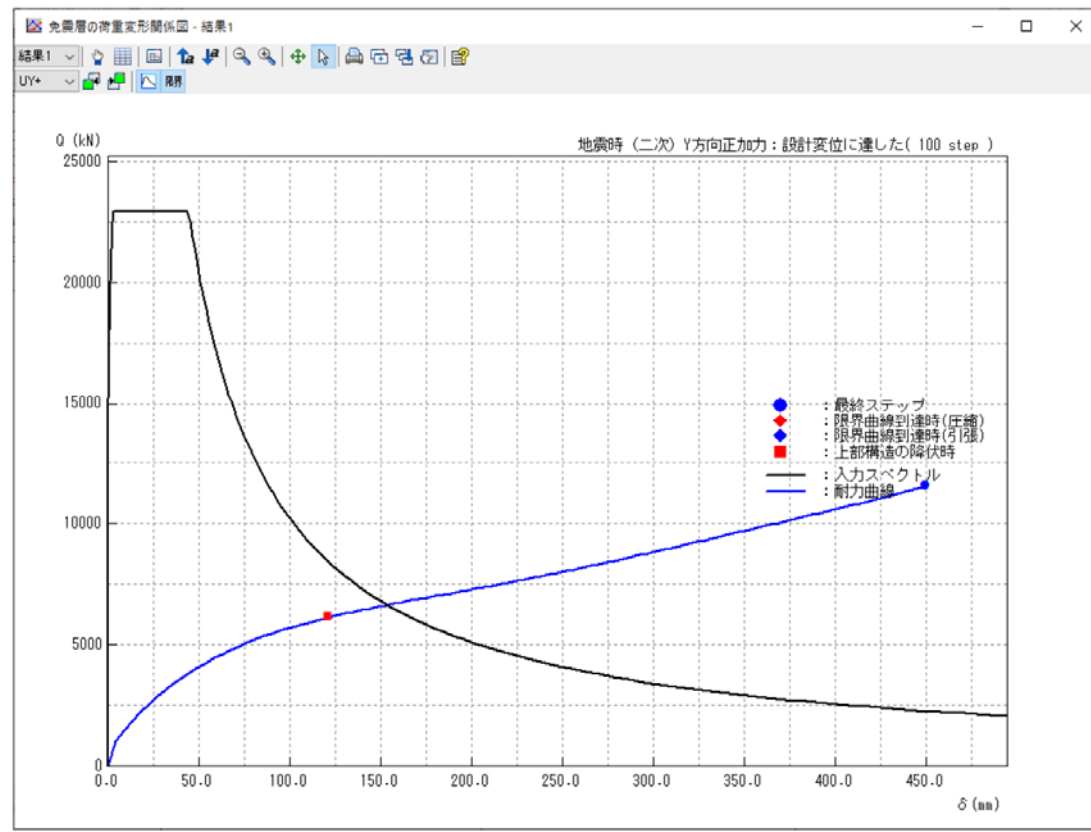

- 6.『SS7』での上部架構の結果確認
	- 『SS7』で、上部架構の解析結果の確認を行います。
		- 1. 免震層による付加曲げを考慮した結果、上部構造が満足しているかの確認を ⾏います。

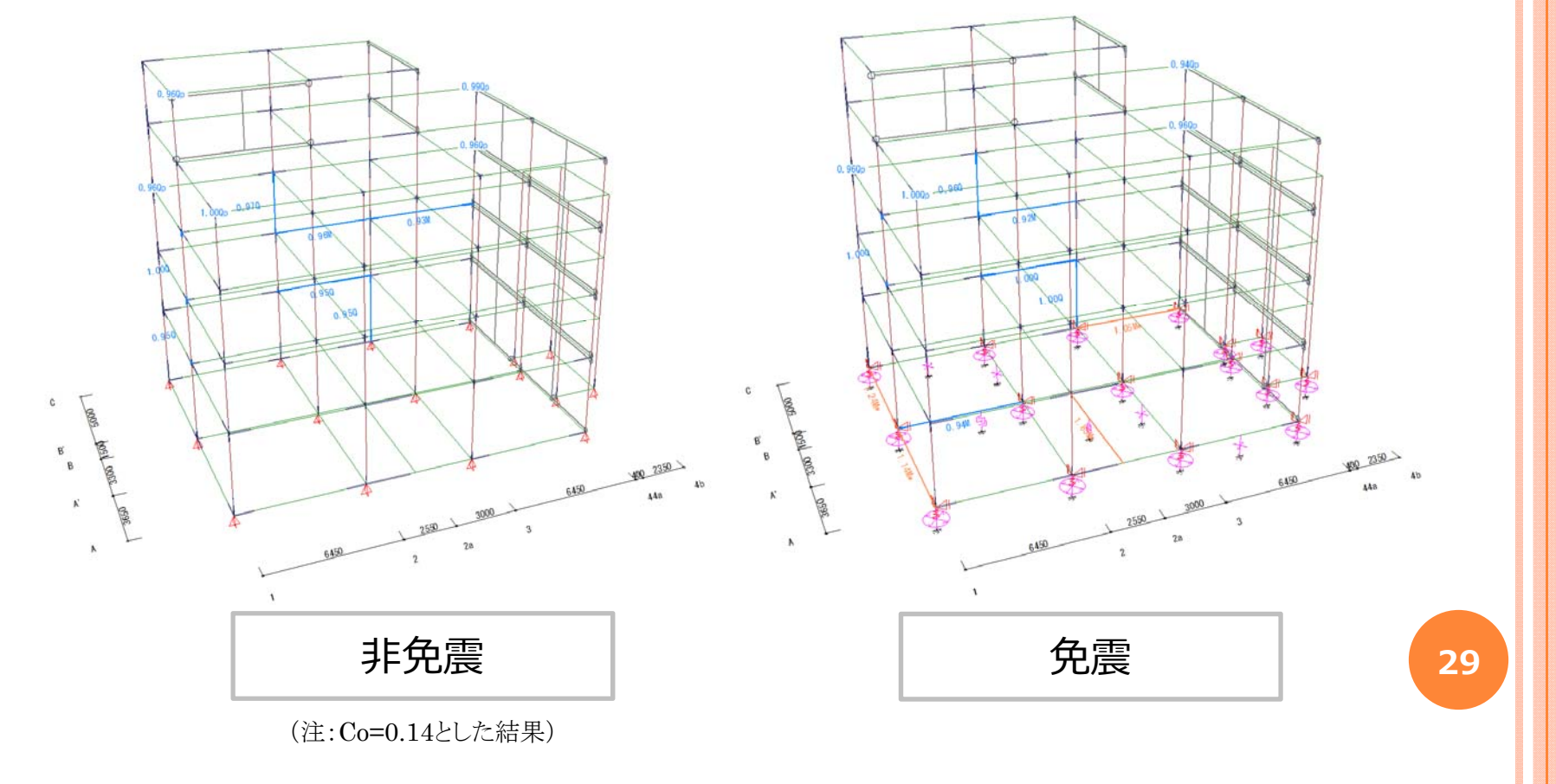

- 6.『SS7』での上部架構の結果確認
	- 『SS7』で、上部架構の解析結果の確認を行います。
	- 2. 付加曲げを考慮することで、Cフレームの基礎梁がNGとなっています。 断⾯変更・配筋変更をする必要があることが分かります。

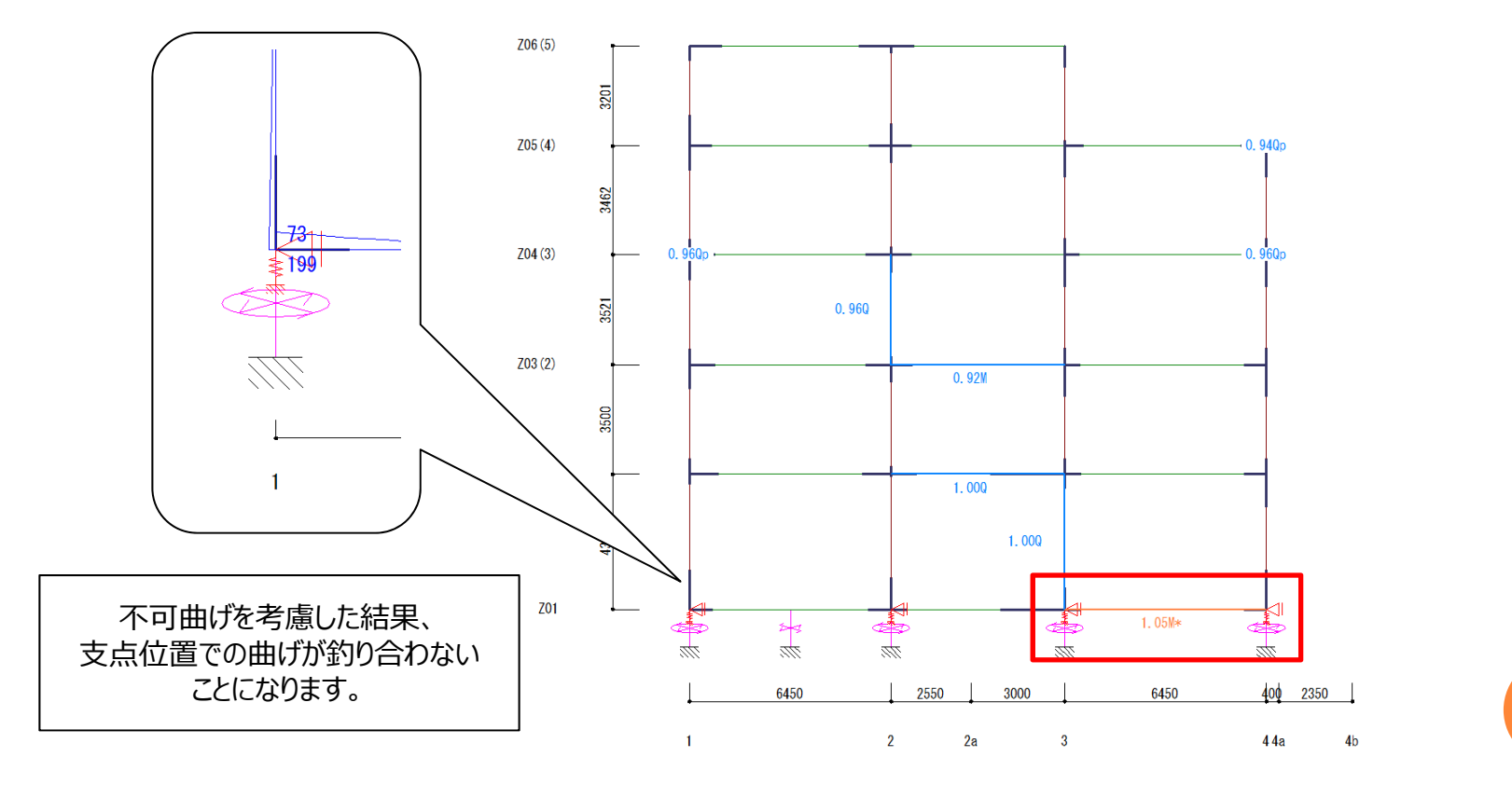

#### 7.まとめ

- $\bullet$  『IsolationPRO』を利⽤することで、『SS7 Op.免震部材』の解析に必要 な⼊⼒情報(応答変位やベースシア係数など)を得ることが可能。
- ・ 『SS7』のマウス入力で、免震層の支承材や減衰材の配置が簡単に行える。
- ・ 設計変位の確認や、偏心率の確認、支承材や減衰材の断面算定結果 も簡単に確認することが可能。
- ・ 免震による付加曲げを考慮することで、上部構造への影響を確認することが 可能。